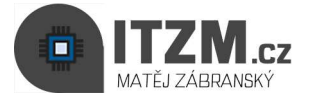

## Připojení ke schůzce TEAMS ze strany studenta

Připojení k online schůzce přes aplikaci MS TEAMS z mobilního telefonu nebo tabletu s operačním systémem android/iOS

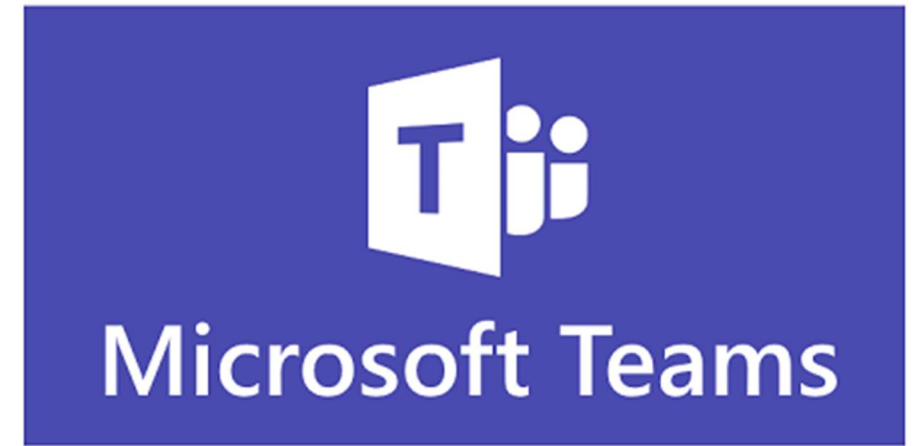

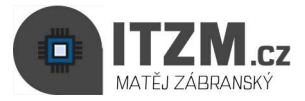

1. Stažení aplikace MS TEAMS z Google play nebo Apple store

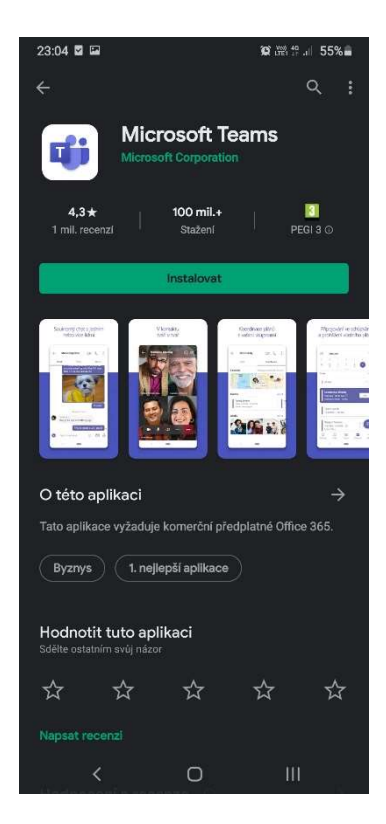

2. Do emailu Vám přijde odkaz na online schůzku, kde v horní části vidíte popis schůzky

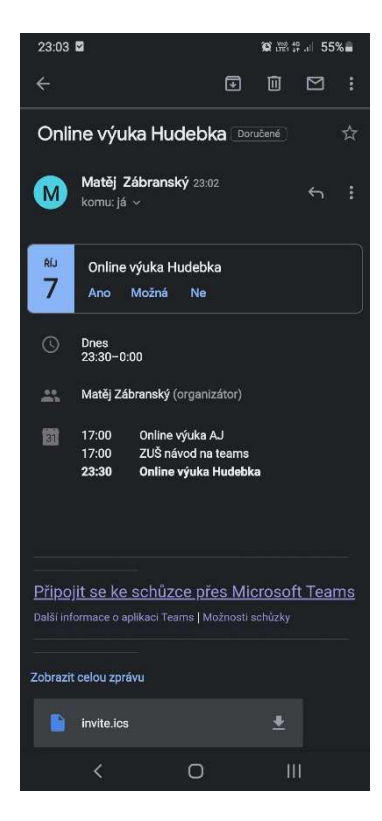

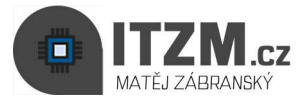

3. Ve spodní části klikněte na odkaz "Připojit se ke schůzce přes Microsoft TEAMS"

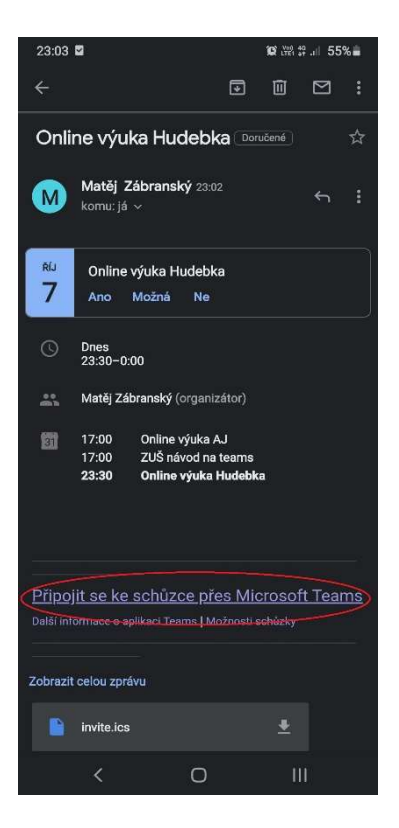

4. V dialogovém okně vyberte "Otevřít v aplikaci MS TEAMS"

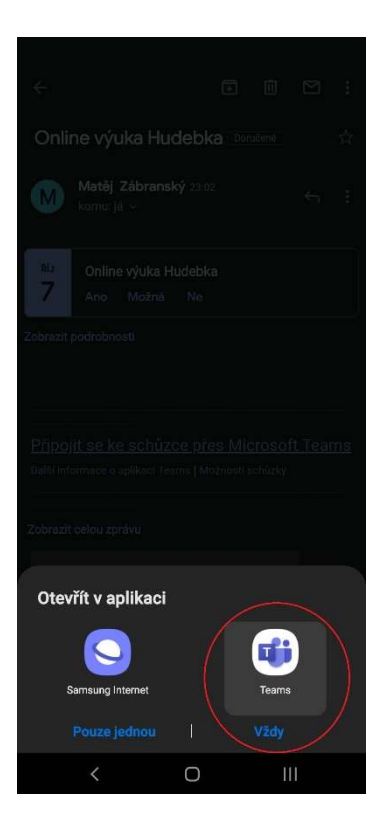

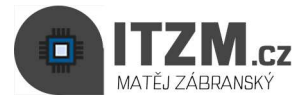

## 5. Vyberte variantu "Připojit se ke schůzce", která nevyžaduje přihlášení

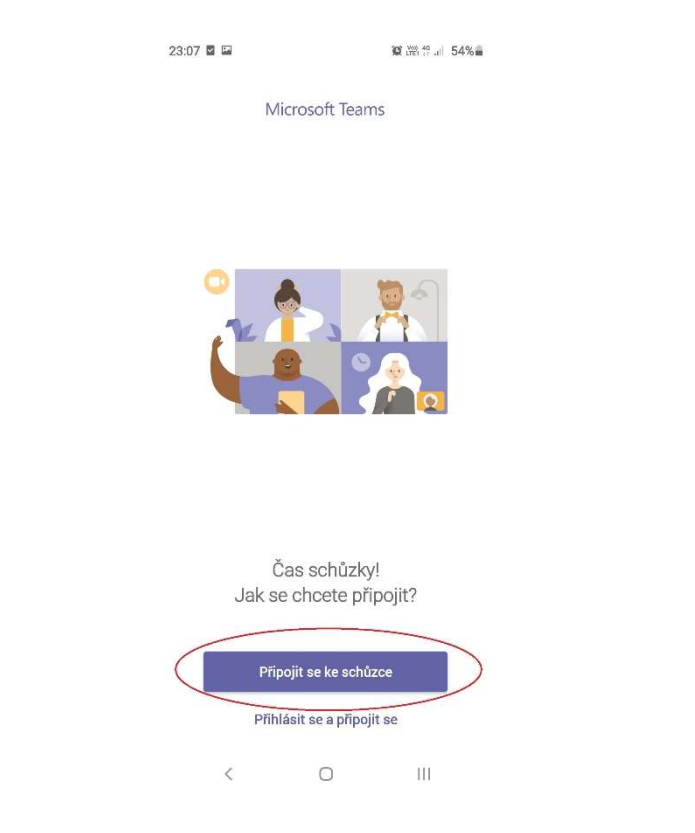

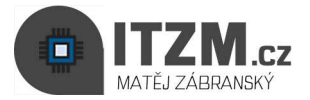

## 6. Vyplňte pro lepší orientaci pedagoga své jméno a zvolte "Připojit se ke schůzce"

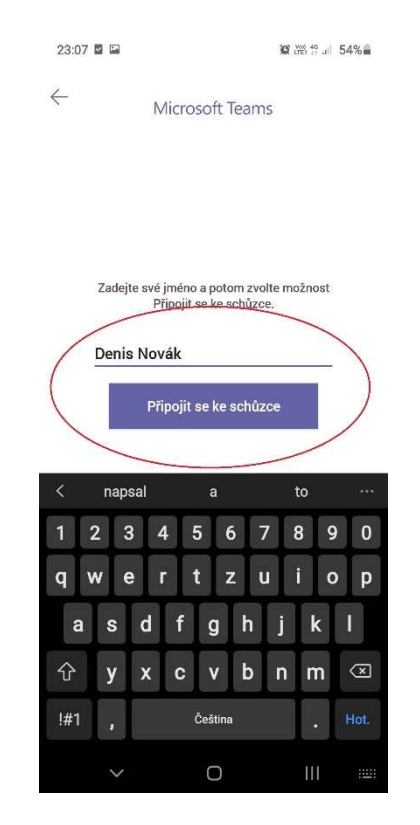

Povolte přístup k mikrofonu a kameře na zařízení

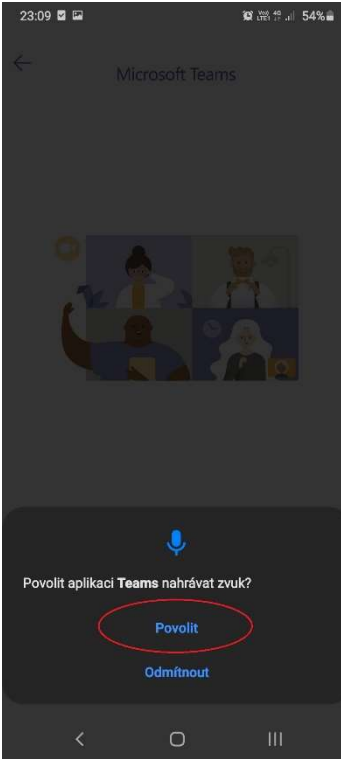

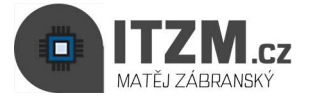

## 7. Nyní čekáte v předsálí než pedagog zahájí schůzku

- Schůzka nemusí začít v přesný čas.
- V momentě připojení pedagoga se aktivuje místnost a začne online schůzka
- Nyní můžete dodatečně vypínat a zapínat svou kameru a mikrofon

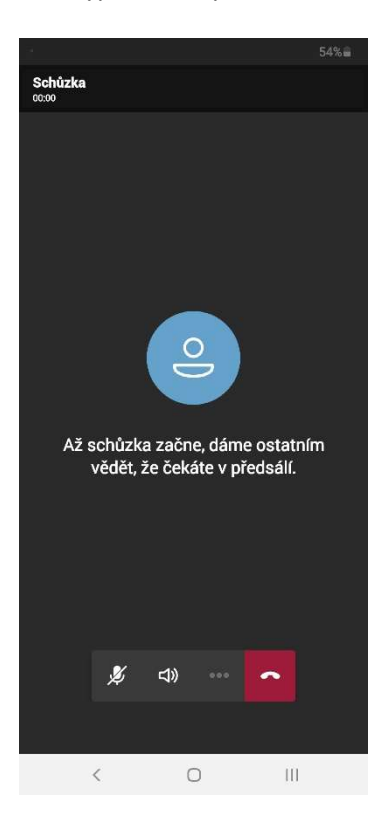